# **GA-J1800M-D2P GA-J1900M-D2P**

ユーザーズマニュアル

改版 1102 12MJ-J18MD2P-1102R

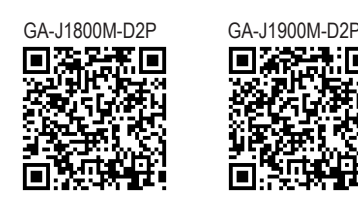

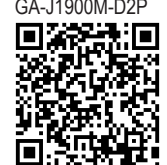

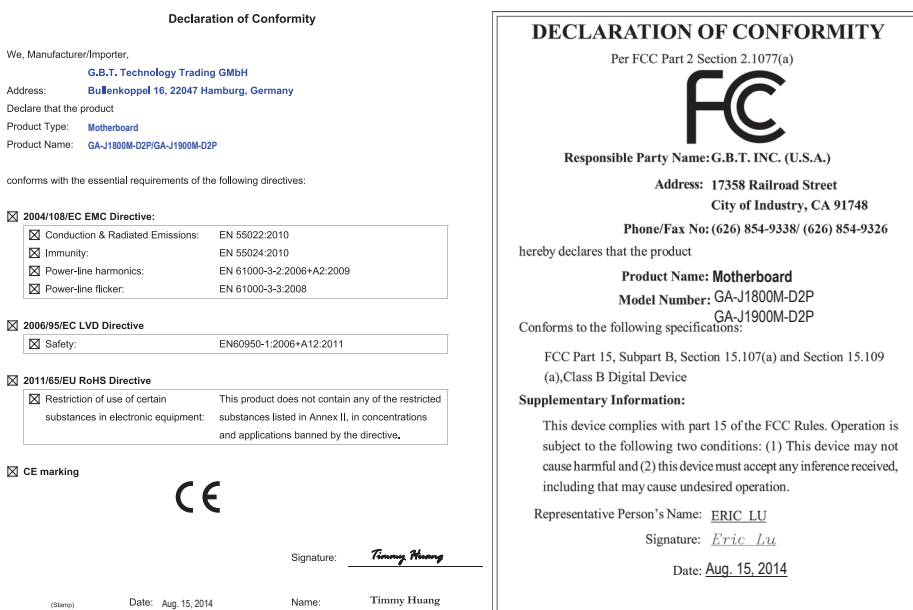

### **著作権**

© 2014 GIGA-BYTE TECHNOLOGY CO., LTD.版権所有。 本マニュアルに記載された商標は、それぞれの所有者に対して法的に登録されたものです。

### **免責条項**

このマニュアルの情報は著作権法で保護されており、GIGABYTE に帰属します。 このマニュアルの仕様と内容は、GIGABYTEにより事前の通知なしに変更されることがあります。本マニ ュアルのいかなる部分も、GIGABYTE の書面による事前の承諾を受けることなしには、いかなる手段に よっても複製、コピー、翻訳、送信または出版することは禁じられています。

- 本製品を最大限に活用できるように、ユーザーズマニュアルをよくお読みください。
- 製品関連の情報は、以下の Web サイトを確認してください: http://www.gigabyte.jp

#### **マザーボードリビジョンの確認**

マザーボードのリビジョン番号は「REV:X.X. 」のように表示されます。例えば、「REV:1.0」はマザーボ ードのリビジョンが 1.0 であることを意味します。マザーボード BIOS、ドライバを更新する前に、または 技術情報をお探しの際は、マザーボードのリビジョンをチェックしてください。 例:

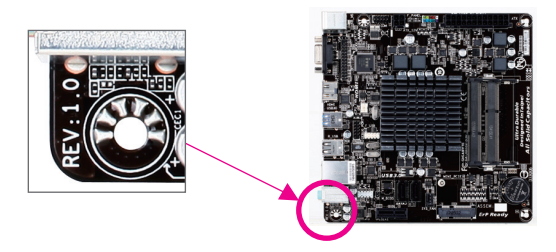

目次

 $\overline{\phantom{a}}$ 

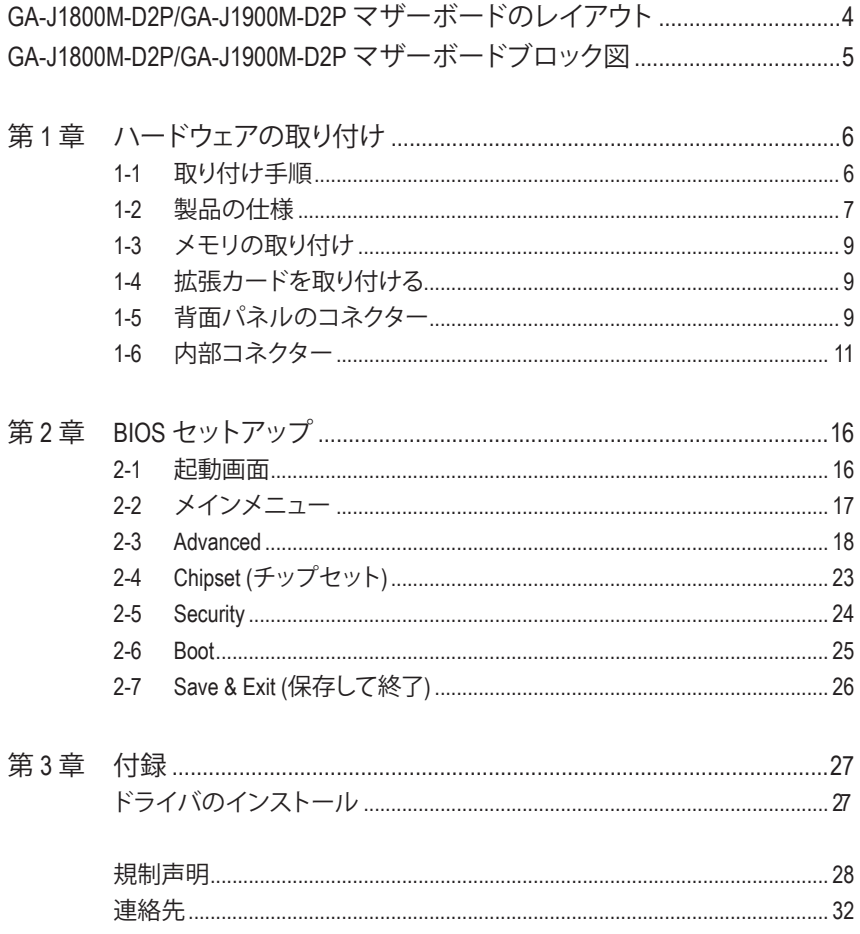

<span id="page-3-0"></span>**GA-J1800M-D2P/GA-J1900M-D2P マザーボードのレイアウト**

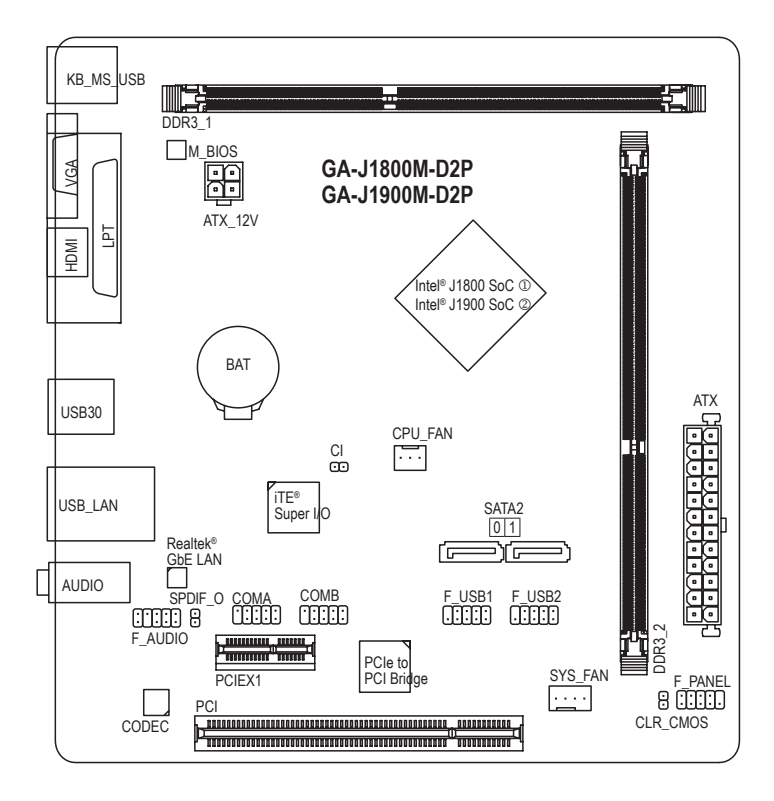

#### **ボックスの内容**

- 5 GA-J1800M-D2PまたはGA-J1900M-D2Pマザーボード
- $\boxtimes$  マザーボードドライバディスク ⊠ SATAケーブル (x2)
- ☑ ユーザーズマニュアル マ I/O シールド

上記、ボックスの内容は参照用となります。実際の同梱物はお求めいただいた製品パッケージによ り異なる場合があります。また、ボックスの内容については、予告なしに変更する場合があります。

- M GA-J1800M-D2Pのみ。
- 2 GA-J1900M-D2Pのみ。

<span id="page-4-0"></span>**GA-J1800M-D2P/GA-J1900M-D2P マザーボードブロック図**

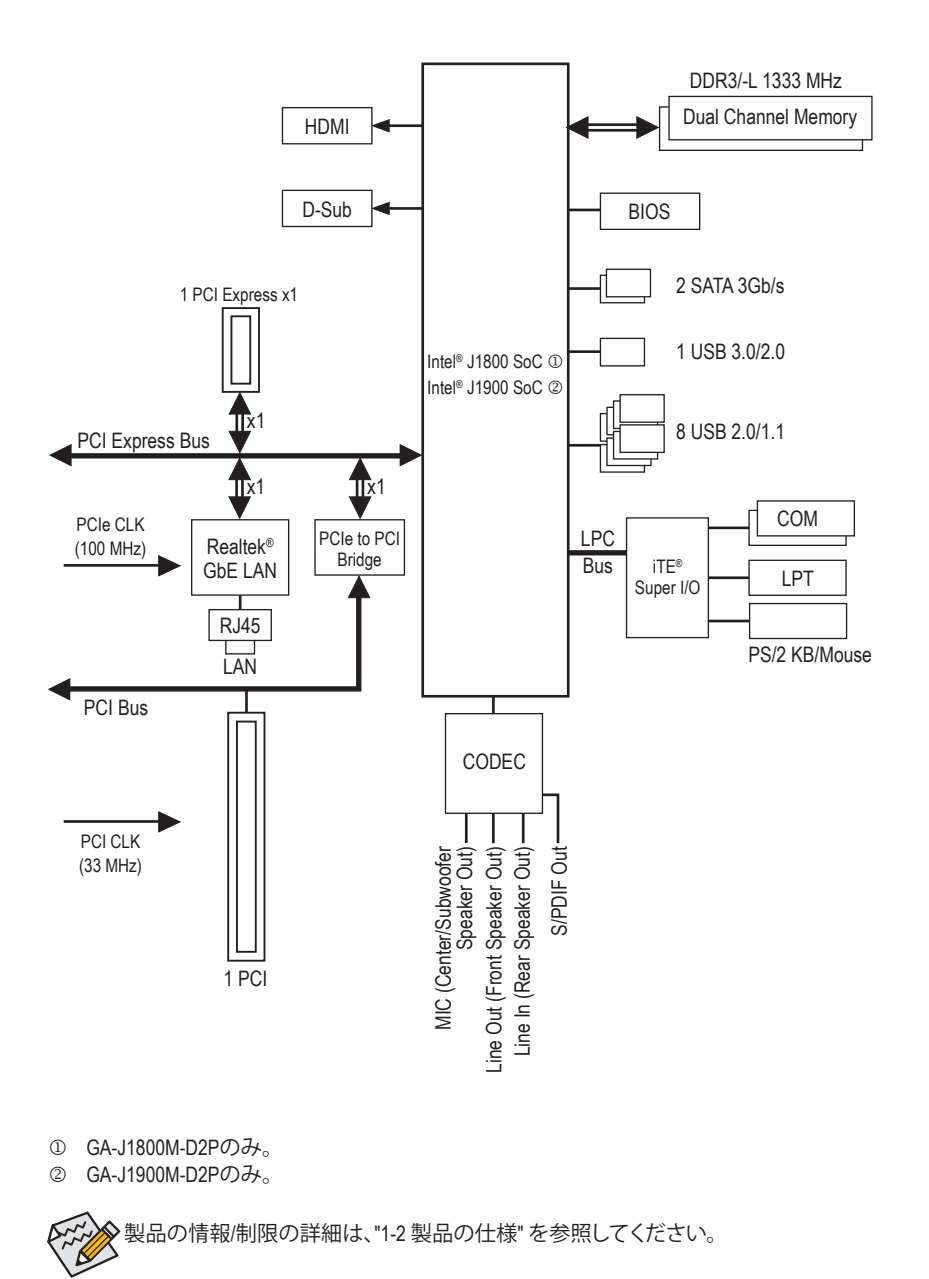

 $-5 -$ 

### <span id="page-5-0"></span>**第 1 章 ハードウェアの取り付け**

### **1-1 取り付け手順**

マザーボードには、静電放電 (ESD) の結果、損傷する可能性のある精巧な電子回路 やコンポーネントが数多く含まれています。取り付ける前に、ユーザーズマニュアル をよくお読みになり、以下の手順に従ってください。

- **•** 取り付け前に、PCケースがマザーボードに適していることを確認してください。
- **•** 取り付ける前に、マザーボードの S/N (シリアル番号) ステッカーまたはディーラ ーが提供する保証ステッカーを取り外したり、はがしたりしないでください。これ らのステッカーは保証の確認に必要です。
- **•** マザーボードまたはその他のハードウェアコンポーネントを取り付けたり取り 外したりする前に、常にコンセントからコードを抜いて電源を切ってください。
- **•** ハードウェアコンポーネントをマザーボードの内部コネクターに接続していると き、しっかりと安全に接続されていることを確認してください。
- **•** マザーボードを扱う際には、金属リード線やコネクターには触れないでくださ い。
- **•** マザーボード、CPU またはメモリなどの電子コンポーネントを扱うとき、静電放 電 (ESD) リストストラップを着用することをお勧めします。ESD リストストラップ をお持ちでない場合、手を乾いた状態に保ち、まず金属に触れて静電気を取り 除いてください。
- **•** マザーボードを取り付ける前に、ハードウェアコンポーネントを静電防止パッド の上に置くか、静電遮断コンテナの中に入れてください。
- **•** マザーボードから電源装置のケーブルを抜く前に、電源装置がオフになってい ることを確認してください。
- **•** パワーをオンにする前に、電源装置の電圧が地域の電源基準に従っていること を確認してください。
- **•** 製品を使用する前に、ハードウェアコンポーネントのすべてのケーブルと電源コ ネクターが接続されていることを確認してください。
- **•** マザーボードの損傷を防ぐために、ネジがマザーボードの回路やそのコンポー ネントに触れないようにしてください。
- **•** マザーボードの上またはコンピュータのケース内部に、ネジや金属コンポーネ ントが残っていないことを確認してください。
- **•** コンピュータシステムは、平らでない面の上に置かないでください。
- **•** コンピュータシステムを高温環境で設置しないでください。
- **•** 取り付け中にコンピュータのパワーをオンにすると、システムコンポーネントが 損傷するだけでなく、ケガにつながる恐れがあります。
- **•** 取り付けの手順について不明確な場合や、製品の使用に関して疑問がある場合 は、正規のコンピュータ技術者にお問い合わせください。

### **1-2 製品の仕様**

<span id="page-6-0"></span> $\vert \, \vert$ 

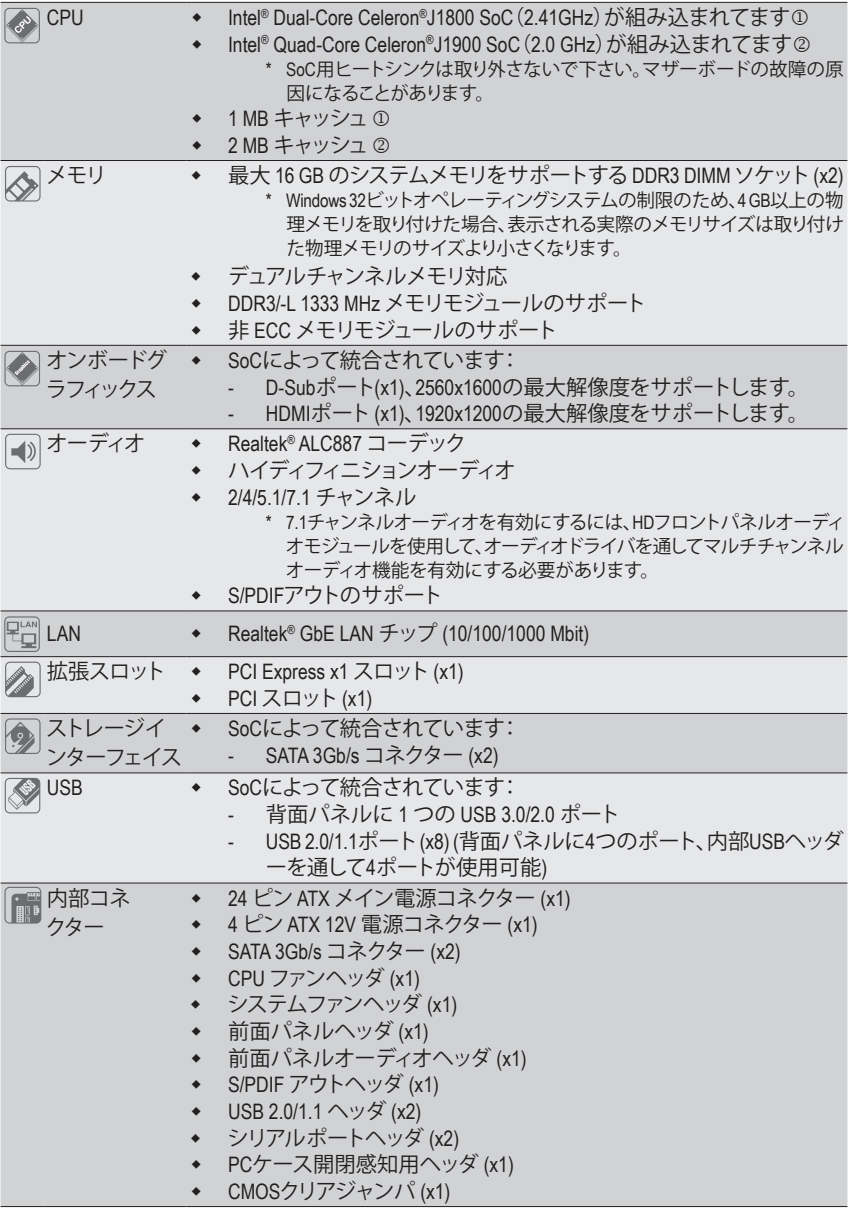

M GA-J1800M-D2Pのみ。

N GA-J1900M-D2Pのみ。

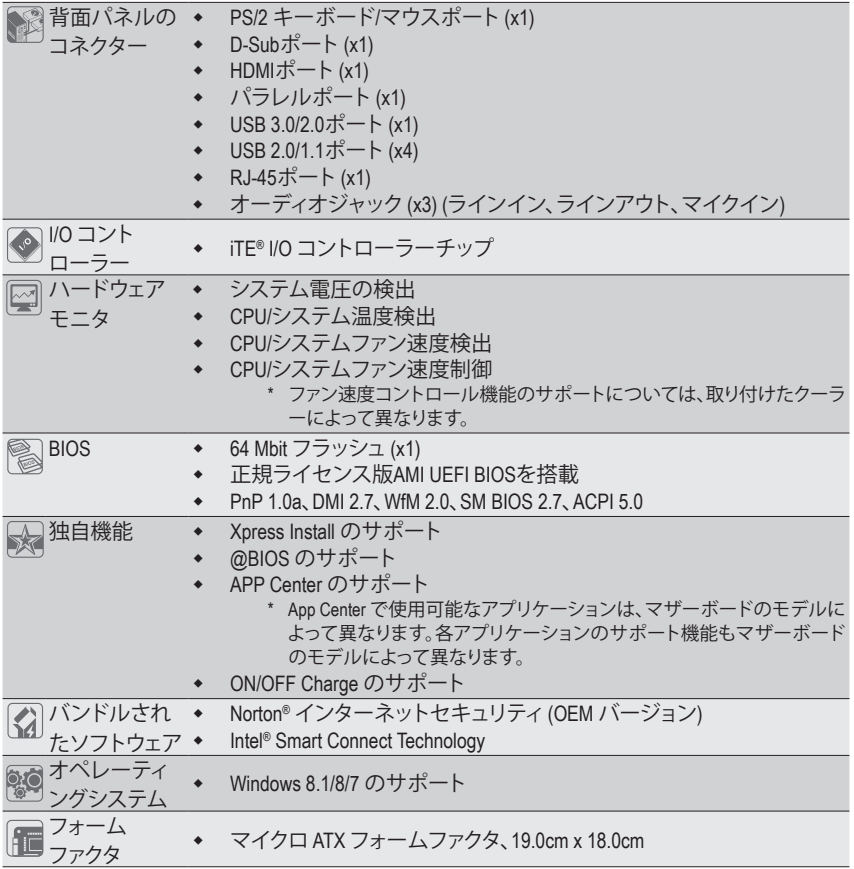

\* GIGABYTEは、予告なしに製品仕様と製品関連の情報を変更する場合があります。

\* GIGABYTEのWebサイトにある**Support&Downloads\Utility**ページにアクセスし、「独自機能」と「バンドルされた ソフトウェア」の欄にリストされたソフトウェアがサポートするオペレーティングシステムをご確認ください。

### <span id="page-8-0"></span>**1-3 メモリの取り付け**

メモリを取り付ける前に次のガイドラインをお読みください:

- マザーボードがメモリをサポートしていることを確認してください。同じ容量、ブランド、速度、 およびチップのメモリをご使用になることをお勧めします。 (サポートされる最新のメモリ速度とメモリモジュールについては、GIGABYTEのWebサイトを参
	- 照ください。) • ハードウェアが損傷する原因となるため、メモリを取り付ける前に必ずコンピュータのパワーを オフにし、コンセントから電源コードを抜いてください。
	- メモリモジュールは取り付け位置を間違えぬようにノッチが設けられています。メモリモジュ ールは、一方向にしか挿入できません。メモリを挿入できない場合は、方向を変えてください。

#### **デュアルチャンネルのメモリ設定**

このマザーボードには 2つの DDR3 メモリソケットが装備されており、デュアルチャンネルテクノロジをサポ ートします。メモリを取り付けた後、BIOS はメモリの仕様と容量を自動的に検出します。デュアルチャンネル メモリモードは、元のメモリバンド幅を 2 倍に拡げます。

2つの DDR3 メモリソケットが2つのチャンネルに分けられ、各チャンネルには次のように1つのメモリソケッ トがあります:

**▶ チャンネル A:DDR3\_1** 

**▶ チャンネル B:DDR3 2** 

SoC制限により、デュアルチャンネルモードでメモリを取り付ける前に次のガイドラインをお読みください。

- 1. 1枚のみでDDR3メモリーモジュールを使用する場合は、DDR3\_1ソケットを使用して下さい。1枚の みで使用する場合は、デュアルチャンネルモードを有効にすることは出来ません。
- 2. 2つのメモリモジュールでデュアルチャンネルモードを有効にしているとき、最適のパフォーマン スを発揮するために同じ容量、ブランド、速度、チップのメモリを使用するようにお勧めします。

### **1-4 拡張カードを取り付ける**

拡張カードを取り付ける前に次のガイドラインをお読みください:

- 拡張カードがマザーボードをサポートしていることを確認してください。拡張カードに付属する マニュアルをよくお読みください。
	- ハードウェアが損傷する原因となるため、拡張カードを取り付ける前に必ずコンピュータのパワ ーをオフにし、コンセントから電源コードを抜いてください。

### **1-5 背面パネルのコネクター**

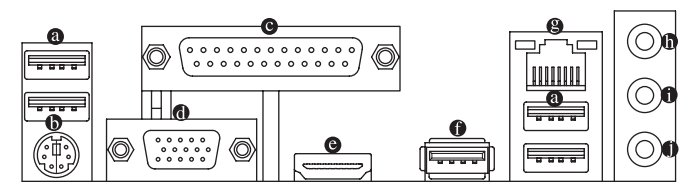

**USB 2.0/1.1 ポート**

USBポートはUSB 2.0/1.1仕様をサポートします。USBキーボード/マウス、USBプリンタ、USB フラッシュドライバなどの USB デバイスの場合、このポートを使用します。

- **PS/2キーボード/マウスポート** このポートを使用して、PS/2マウスまたはキーボードを接続します。
- **パラレルポート** パラレルポートを使ってプリンタ、スキャナなどのデバイスを接続します。パラレルポート はプリンタポートとも呼ばれます。

#### **D-Sub ポート**

D-SubポートはD-Sub仕様に準拠しており、2560x1600の最大解像度をサポートします。(サポ ートされる実際の解像度は使用されるモニタによって異なります。)D-Sub接続をサポートす るモニタをこのポートに接続してください。

**HDMI ポート**

HDMIポートはHDCPに対応し、ドルビーTrue HDおよびDTS HDマスター Ham オーディオ形式をサポートしています。最大192KHz/24ビットの8チャ HIGH-DEFINITION MULTIMEDIA INTERFACE ンネルLPCMオーディオ出力もサポートします。このポートを使用して、HDMIをサポートする モニタに接続します。サポートする最大解像度は1920x1200ですが、サポートする実際の解 像度は使用するモニターに依存します。

HDMI機器を設置後、必ずデフォルトの音声再生機器をHDMIに設定してください。

#### **オンボードグラフィックスによるデュアルディスプレイ構成:**

マザーボードに付属されているドライバーでインストールすると、デュアルディスプレイ構 成はサポートされます。BIOSのセットアップ時やPOSTの処理時はインストールはしないで 下さい。

**USB 3.0/2.0 ポート**

USB 3.0 ポートは USB 3.0 仕様をサポートし、USB 2.0/1.1 仕様と互換性があります。USB キ ーボード/マウス、USB プリンタ、USB フラッシュドライバなどの USB デバイスの場合、この ポートを使用します。

**RJ-45 LAN ポート**

Gigabit イーサネットLAN ポートは、最大 1 Gbps のデータ転送速度のインターネット接続を 提供します。以下は、LAN ポートLED の状態を表します。

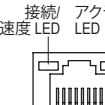

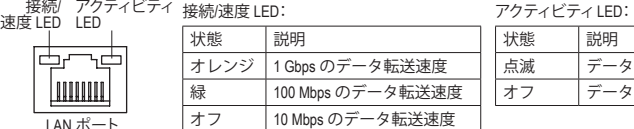

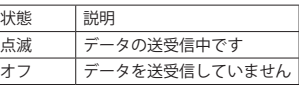

LAN ポー

**ラインイン (青)**

デフォルトのラインインジャックです。光ドライブ、ウォークマンなどのデバイスのラインイ ンの場合、このオーディオジャックを使用します。

#### **ラインアウト (緑)**

ラインアウトジャックです。ヘッドフォンまたは2チャンネルスピーカーの場合、このオーデ ィオジャックを使用します。このジャックは4/5.1/7.1チャンネルのオーディオ構成でフロント スピーカーを接続するために使用することができます。

#### **マイクイン (ピンク)**

マイクインジャックです。マイクは、このジャックに接続する必要があります。

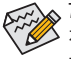

7.1チャンネルオーディオを有効にするには、HDフロントパネルオーディオモジュール を使用して、オーディオドライバを通してマルチチャンネルオーディオ機能を有効に する必要があります。

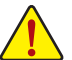

- 背面パネルコネクターに接続されたケーブルを取り外す際は、先に周辺機器からケ ーブルを取り外し、次にマザーボードからケーブルを取り外します。
- ケーブルを取り外す際は、コネクターから真っ直ぐに引き抜いてください。ケーブ ルコネクター内部でショートする原因となるので、横に揺り動かさないでください。

### <span id="page-10-0"></span>**1-6 内部コネクター**

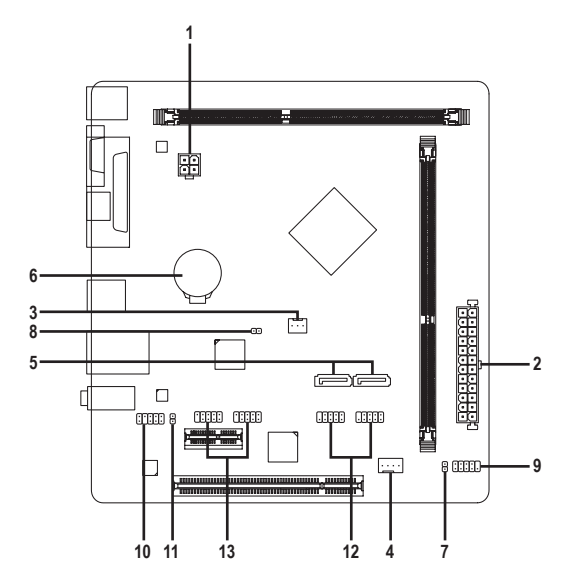

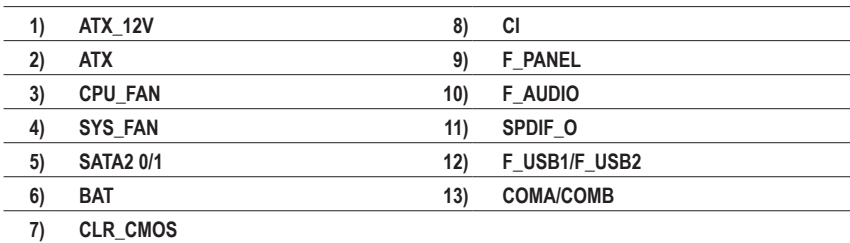

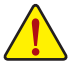

外部デバイスを接続する前に、以下のガイドラインをお読みください:

- まず、デバイスが接続するコネクターに準拠していることを確認します。
	- デバイスを取り付ける前に、デバイスとコンピュータのパワーがオフになっている ことを確認します。デバイスが損傷しないように、コンセントから電源コードを抜 きます。
	- デバイスを装着した後、コンピュータのパワーをオンにする前に、デバイスのケーブ ルがマザーボードのコネクターにしっかり接続されていることを確認します。

#### **1/2) ATX\_12V/ATX (2x2 12V 電源コネクターと2x12 メイン電源コネクター)**

電源コネクターを使用すると、電源装置はマザーボードのすべてのコンポーネントに安定 した電力を供給することができます。電源コネクターを接続する前に、まず電源装置のパワ ーがオフになっていること、すべてのデバイスが正しく取り付けられていることを確認してく ださい。電源コネクターは、正しい向きでしか取り付けができないように設計されておりま す。電源装置のケーブルを正しい方向で電源コネクターに接続します。

12V電源コネクターは、主にCPUに電力を供給します。12V電源コネクターが接続されてい ない場合、コンピュータは起動しません。

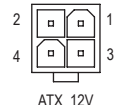

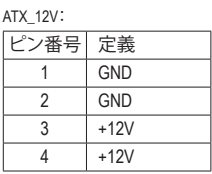

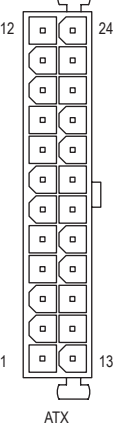

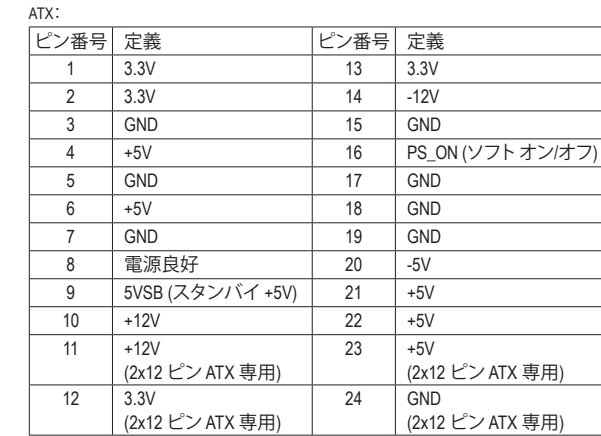

#### **3/4) CPU\_FAN/SYS\_FAN (ファンヘッダ)**

マザーボードには、3 ピン CPU ファンヘッダ (CPU\_FAN) と 4 ピンシステムファンヘッダ (SYS\_FAN) が搭載されています。ほとんどのファンヘッダは、誤挿入防止設計が施されて います。ファンケーブルを接続するとき、正しい方向に接続してください (黒いコネクター ワイヤはアース線です)。速度コントロール機能を有効にするには、ファン速度コントロー ル設計のファンを使用する必要があります。最適の放熱を実現するために、PCケース内部 にシステムファンを取り付けることをお勧めします。

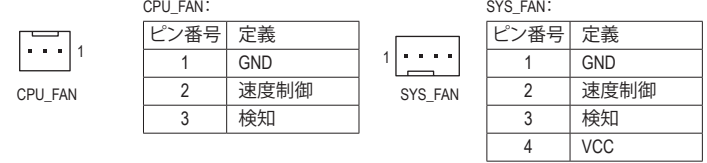

これらのファンヘッダは設定ジャンパブロックではありません。ヘッダにジャンパキャップをか ぶせないでください。

#### **5) SATA2 0/1 (SATA 3Gb/sコネクター)**

SATAコネクターはSATA 3Gb/s に準拠し、SATA 1.5Gb/sとの互換性を有しています。それぞれ の SATAコネクターは、単一の SATAデバイスをサポートします。

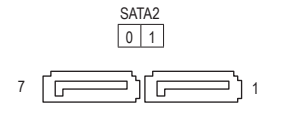

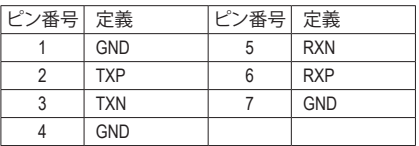

**6) BAT (バッテリー)**

バッテリーは、コンピュータがオフになっているときCMOSの値(BIOS設定、日付、および時 刻情報など)を維持するために、電力を提供します。バッテリーの電圧が低レベルまで下が ったら、バッテリーを交換してください。CMOS値が正確に表示されなかったり、失われる可 能性があります。

バッテリーを取り外すと、CMOS 値を消去できます:

- 1. コンピュータのパワーをオフにし、電源コードを抜きます。
- 2. バッテリーホルダからバッテリーをそっと取り外し、1分待ちます。(または、ド ライバーのような金属物体を使用してバッテリーホルダの+とーの端子に 触れ、5 秒間ショートさせます。)
- 3. バッテリーを交換します。

4. 電源コードを差し込み、コンピュータを再起動します。

• バッテリーを交換する前に、常にコンピュータのパワーをオフにしてから電源コードを抜い てください。

- バッテリーを同等のバッテリーと交換します。バッテリーを正しくないモデルと交換すると、 破裂する恐れがあります。
- バッテリーを交換できない場合、またはバッテリーのモデルがはっきり分からない場合、購入 店または販売店にお問い合わせください。
- バッテリーを取り付けるとき、バッテリーのプラス側 (+) とマイナス側 (-) の方向に注意してく ださい (プラス側を上に向ける必要があります)。
- 使用済みのバッテリーは、地域の環境規制に従って処理してください。

#### **7) CLR\_CMOS (CMOSクリアジャンパー)**

このジャンパを使用してBIOS設定をクリアするとともに、CMOS値を出荷時設定にリセット します。CMOS値を消去するには、ドライバーのような金属製品を使用して2つのピンに数秒 間触れます。

A オープン:Normal

 $\overline{\mathbb{R}}$ ショート:CMOSのクリア

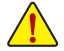

• CMOS値を消去する前に、常にコンピュータのパワーをオフにし、コンセントから電源コード を抜いてください。

• システムが再起動した後、BIOS設定を工場出荷時に設定するか、手動で設定してください(Load Optimized Defaults 選択) BIOS 設定を手動で設定します (BIOS 設定については、第 2 章「BIOS セ ットアップ」を参照してください)。

**8) CI (ケース開閉感知ヘッダ)**

このマザーボードには、PCケースカバーが取り外された場合に検出するPCケース検出機 能が搭載されています。この機能には、ケース侵入検出設計を施したPCケースが必要です。

 $1$   $\Box$ 

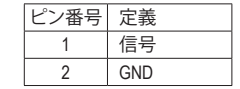

#### **9) F\_PANEL (前面パネルヘッダ)**

電源スイッチ、リセットスイッチおよびシステム・ステータス・インジケーターを下記のピン割 り当てに従ってこのヘッダに接続します。接続する際には、+と-のピンに注意してください。

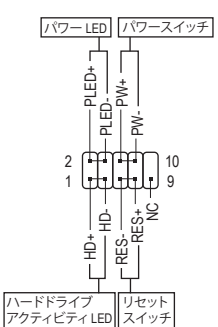

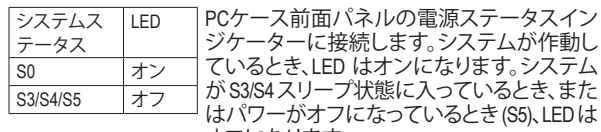

オフになります。

- **PW** (パワースイッチ、赤:) PCケース前面パネルの電源ステータスインジケーターに接続しま す。パワースイッチを使用してシステムのパワーをオフにする方法 を設定できます (詳細については、第 2 章、「BIOSセットアップ」、「チ ップセット、」を参照してください)。
- **HD** (ハードドライブアクティビティLED、青:) PCケース前面パネルのハードドライブアクティビティLED に接続し ます。ハードドライブがデータの読み書きを行っているとき、LED は オンになります。
- **RES** (リセットスイッチ、緑:) PCケース前面パネルのリセットスイッチに接続します。コンピュータ がフリーズし通常の再起動を実行できない場合、リセットスイッチを 押してコンピュータを再起動します。
- **NC** (紫):接続なし。

• **PLED** (電源LED、黄):

前面パネルのデザインは、ケースによって異なります。前面パネルモジュールは、パワースイッ チ、リセットスイッチ、電源 LED、ハードドライブアクティビティ LEDなどで構成されています。ケ ース前面パネルモジュールをこのヘッダに接続しているとき、ワイヤ割り当てとピン割り当てが 正しく一致していることを確認してください。

#### **10) F\_AUDIO (前面パネルオーディオヘッダ)**

前面パネルのオーディオヘッダは、Intel ハイデフィニションオーディオ (HD)とAC'97 オーデ ィオをサポートします。PCケース前面パネルのオーディオモジュールをこのヘッダに接続 することができます。モジュールコネクターのワイヤ割り当てが、マザーボードヘッダのピ ン割り当てに一致していることを確認してください。モジュールコネクターとマザーボード ヘッダ間の接続が間違っていると、デバイスは作動せず損傷することがあります。 HD 前面パネルオーディオの場合: AC'97 前面パネルオーディオの場合:

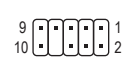

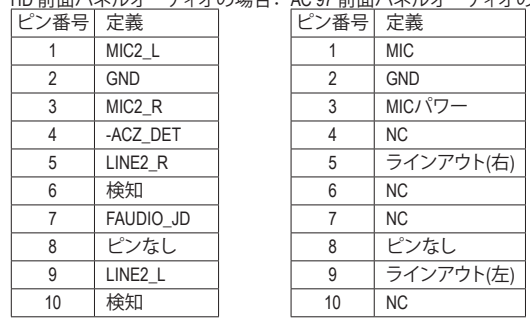

• 前面パネルのオーディオヘッダは、標準で HD オーディオをサポートしています。

- オーディオ信号は、前面と背面パネルのオーディオ接続の両方に同時に流れています。
- PCケースの中には、前面パネルのオーディオモジュールを組み込んで、単一コネクターの代 わりに各ワイヤのコネクターを分離しているものもあります。ワイヤ割り当てが異なっている 前面パネルのオーディオモジュールの接続方法の詳細については、PCケースメーカーにお 問い合わせください。

#### **11) SPDIF\_O (S/PDIFアウトヘッダ)**

このヘッダはデジタルS/PDIFアウトをサポートし、デジタルオーディオ出力用に、マザーボー ドからグラフィックスカードやサウンドカードのような特定の拡張カードにS/PDIFデジタル オーディオケーブル(拡張カードに付属)を接続します。例えば、グラフィックスカードの中に は、HDMIディスプレイをグラフィックスカードに接続しながら同時にHDMIディスプレイから デジタルオーディオを出力したい場合、デジタルオーディオ出力用に、マザーボードからグ ラフィックスカードまでS/PDIFデジタルオーディオケーブルを使用するように要求するもの もあります。S/PDIFデジタルオーディオケーブルの接続の詳細については、拡張カードのマ ニュアルをよくお読みください。

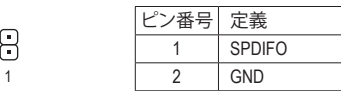

#### **12) F\_USB1/F\_USB2 (USB 2.0/1.1 ヘッダ)**

ヘッダは USB 2.0/1.1 仕様に準拠しています。各 USB ヘッダは、オプションの USBブラケット を介して 2 つの USB ポートを提供できます。オプションの USB ブラケットを購入する場合 は、販売店にお問い合わせください。

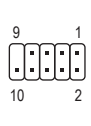

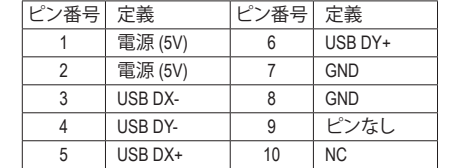

• IEEE 1394 ブラケット(2x5 ピン) ケーブルを USB ヘッダに差し込まないでください。 • USBブラケットを取り付ける前に、USBブラケットが損傷しないように、コンピュータの電源を オフにしてからコンセントから電源コードを抜いてください。

#### **13) COMA/COMB (シリアルポートヘッダ)**

COM ヘッダは、オプションの COM ポートケーブルを介して 1 つのシリアルポートを提供し ます。オプションのCOM ポートケーブルを購入する場合、販売店にお問い合せください。

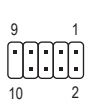

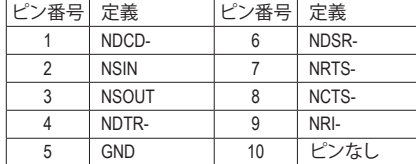

## <span id="page-15-0"></span>**第 2 章 BIOS セットアップ**

BIOS (Basic Input and Output System) は、マザーボード上の CMOS にあるシステムのハードウエア のパラメータを記録します。主な機能には、システム起動、システムパラメータの保存、および オペレーティングシステムの読み込みなどを行うパワー オンセルフ テスト (POST) の実行など があります。BIOSには、ユーザーが基本システム構成設定の変更または特定のシステム機能の 有効化を可能にする BIOS セットアッププログラムが含まれています。

電源をオフにすると、CMOS の設定値を維持するためマザーボードのバッテリーが CMOS に必 要な電力を供給します。

BIOS セットアッププログラムにアクセスするには、電源オン時の POST 中に <Delete> キーを押 します。

BIOSをアップグレード場合は、WinodwsベースのユーティリティでGIGABYTE@BIOSユーティリティ を使用します。インターネット上から最新バージョンのBIOSをダウンロードして更新して下さい。

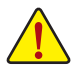

• BIOSの更新は潜在的に危険を伴うため、BIOSの現在のバージョンを使用しているときに問題が 発生していない場合、BIOSを更新しないことをお勧めします。BIOSの更新は注意して行ってくだ さい。BIOS の不適切な更新は、システムの誤動作の原因となります。

• システムの不安定またはその他の予期しない結果を防ぐために、初期設定を変更しないことを お勧めします(必要な場合を除く)。誤ったBIOS設定しますと、システムは起動できません。そのよ うなことが発生した場合は、CMOS 値を既定値にリセットしてみてください。(CMOS 値を消去す る方法については、この章の「Restore Defaults」セクションまたは第 1 章にあるバッテリーまた は CMOS ジャンパの消去の概要を参照してください。)

### **2-1 起動画面**

コンピュータが起動するとき、次の起動ロゴ画面が表示されます。

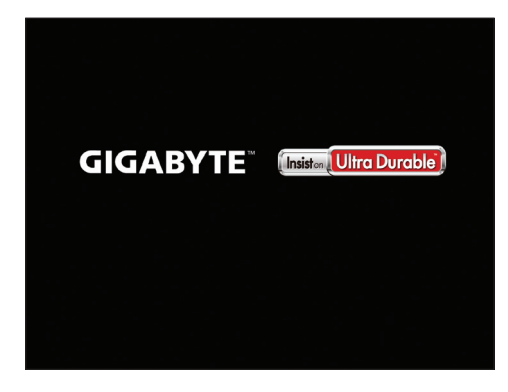

<span id="page-16-0"></span>**2-2 メインメニュー**<br>BIOS*セッ*トアッププログラムに入ると、(以下に表示されたように)メインメニューがスクリーン に表示されます。矢印キーでアイテム間を移動し、<Enter>を押してアイテムを受け入れるか、サ ブメニューに入ります。

#### **メインメニューのヘルプ**

ハイライト表示された設定オプションのオンスクリーンの説明は、メインメニューの一番下の 行に表示されます。

#### **サブメニューのヘルプ**

サブメニューの中にある<F1>を押して、メニューに利用可能なファンクションキーのヘルプスク リーン(ヘルプ一般)を表示して下さい。<Esc>を押してヘルプ画面を終了します。各項目のヘル プは、サブメニューの右側のアイテムヘルプブロックにあります。

#### **(サンプル BIOS バージョン:GA-J1800M-D2P E13)**

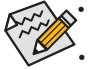

• システムが安定しないときは、**Restore Defaults** を選択してシステムをその既定値に 設定します。

• 本章で説明された BIOS セットアップメニューは参考用です、項目は、BIOS のバージ ョンにより異なります。

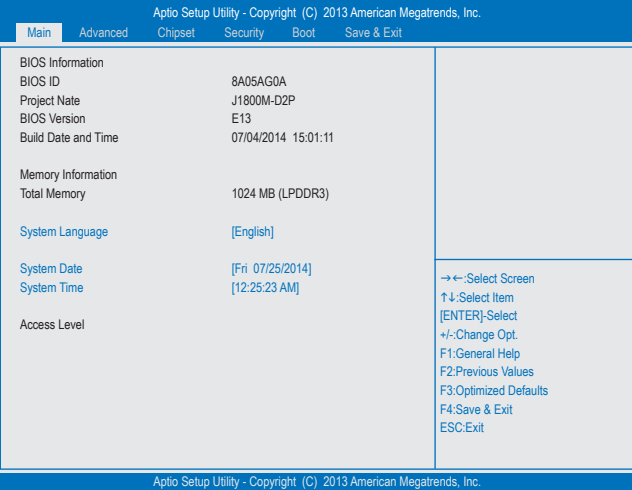

このセクションでは、マザーボード モデルおよび BIOS バージョンの情報を表示します。ま た、BIOS が使用する既定の言語を選択して手動でシステム時計を設定することもできます。

**• System Language**

BIOS が使用する既定の言語を選択します。

**• System Date**

システムの日付を設定します。<Tab> で Month (月)、Date (日)、および Year (年)フィールドを切 り替え、<+> キーと<-> キーで設定します。

#### **• System Time**

システムの時計を設定します。時計の形式は時、分、および秒です。例えば、1 p.m. は 13:0:0 です。<Tab> で Hour (時間)、Minute (分)、および Second (秒) フィールドを切り替え、<+> キーと <-> キーで設定します。

#### **• Access Level**

使用するパスワード保護のタイプによって現在のアクセスレベルを表示します。(パスワー ドが設定されていない場合、既定では **Administrator (管理者)**として表示されます。)管理者 レベルでは、すべての BIOS 設定を変更することが可能です。ユーザーレベルでは、すべて ではなく特定の BIOS 設定のみが変更できます。

### <span id="page-17-0"></span>**2-3 Advanced**

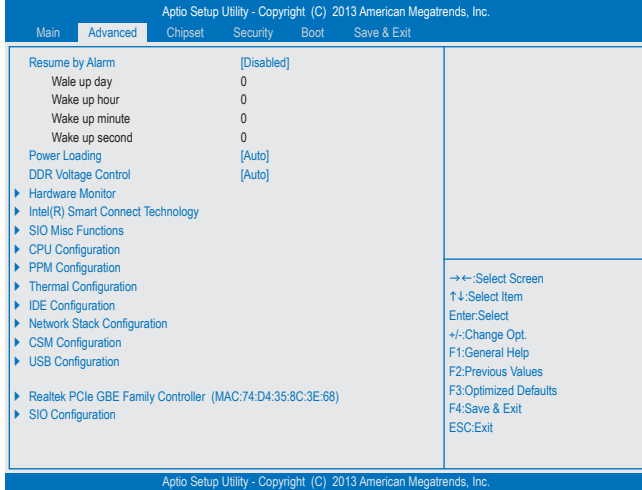

#### & **Resume by Alarm**

任意の時間に、システムの電源をオンに設定します。(既定値:Disabled) 有効になっている場合、以下のように日時を設定してください:

Wake up day:ある月の毎日または特定の日の特定の時間にシステムをオンにします。 → Wake up hour/minute/second:自動的にシステムの電源がオンになる時間を設定します。 注:この機能を使う際は、オペレーティングシステムからの不適切なシャットダウンまたは AC 電源の取り外しはしないで下さい。そのような行為をした場合、設定が有効にならな いことがあります。

#### & **Power Loading**

ダミーローディング機能の有効/無効を切り替えます。パワーサプライユニットのローディ ングが低いためにシステムのシャットダウンや起動に失敗する場合は、有効に設定してく ださい。**Auto** では、BIOS がこの設定を自動的に設定します。(既定値:Auto)

#### & **DDR Voltage Control (DDR 電圧制御)**

メモリ電圧を設定できます。オプション:Normal、1.50V、1.60V、Auto。**Auto**では、BIOSがこの設 定を自動的に設定します。(既定値:Auto)

#### ` **Hardware Monitor**

- & **CPU Temperature (DTS)/System Temperature** 現在の CPU/システムの温度を表示します。
- & **CPU/System Fan Speed** 現在のCPU/システムのファン速度を表示します。
- & **Vcore/VCC3/+12V/VCC/CPU\_VAXG/3VDUAL/DDR1\_35VIO** 現在のシステム電圧を表示します。
- ` **Intel(R) Smart Connect Technology**

### & **ISCT Support**

Intel ® Smart Connect Technology の有効/無効を切り替えます。(既定値:Disabled)

#### ` **SIO Misc Functions**

#### & **ErP**

S5 (シャットダウン) 状態でシステムの消費電力を最小に設定します。(既定値:Disabled) 注:このアイテムを**Enabled** に設定すると、次の機能が使用できなくなります。アラームタイ マーによる復帰、PME イベントからの起動、マウスによる電源オン、キーボードによる電源 オン、LAN からの起動。

#### & **AC BACK**

AC 電源損失から電源復帰した後のシステム状態を決定します。

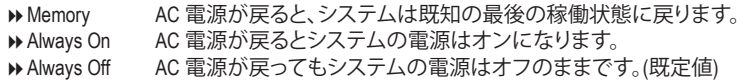

#### & **Case Open**

マザーボードの CI ヘッダに接続されたケース開閉の検出状態を表示します。システムケ ースのカバーが外れている場合、このフィールドが「Open」になります。そうでない場合は 「Close」になります。ケースの開閉状態の記録を消去したい場合は、**Reset Case Open Status** を **Enabled** にして、設定を CMOS に保存してからシステムを再起動します。

#### & **Reset Case Open Status**

▶ Disabled 過去のケース開閉状態の記録を保持または消去します。(既定値) Enabled 過去のケース開閉状態の記録をクリアします。次回起動時、**CaseOpen**フィ ールドに「No」と表示されます。

#### & **Case intrusion Prompt**

PCケースが開けられた場合、ブート時に警告が表示されるようにします。(既定値:Disabled)

#### ` **CPU Configuration**

` **Socket 0 CPU Information**

CPU型式、周波数、キャッシュ量などの情報を表示します。

#### & **Limit CPUID Maximum**

CPUID 最大値の制限設定を行います。Windows XP ではこのアイテムを**Disabled** に設定 し、Windows NT4.0 など従来のオペレーティングシステムでは **Enabled** に設定します。(既定 値:Disabled)

#### & **Execute Disable Bit**

Intel ® Execute Disable Bit (Intelメモリ保護) 機能の有効/無効を切り替えます。この機能は、コン ピュータの保護を拡張して、サポートするソフトウェアおよびシステムと一緒に使用すること でウィルスの放出および悪意のあるバッファのオーバーフロー攻撃を減少させることがで きます。(既定値:Enabled)

#### & **Hardware Prefetcher**

L2 キャッシュ ハードウェア プリフェッチャーを有効にするか、または無効にします。(既定 値:Enabled)

#### & **Adjacent Cache Line Prefetch**

メモリからL2キャッシュラインへ対象データをフェッチするとき、隣接するデータもフェッチ する機能の有効/無効を設定する。(既定値:Enabled)

#### & **Intel Virtualization Technology**

Intel ® Virtualizationテクノロジーの有効/無効を切り替えます。Intel ®仮想化技術によって強化さ れたプラットフォームは独立したパーティションで複数のオペレーティングシステムとアプ リケーションを実行できます。仮想化技術では、1つのコンピュータシステムが複数の仮想 化システムとして機能できます。(既定値:Enabled)

& **Power Technology**

Intel ®電力管理機能を行えるようになります。(既定値:Energy Efficient)

` **PPM Configuration**

#### & **CPU C state Report**

CPUの節電機能のサポートを有効にするか、または無効にします。(既定値:Enabled)

& **Enhanced C state**

システム一時停止状態時の省電力機能で、Intel ® CPU Enhanced Halt (C1E) 機能の有効/無効 を切り替えます。有効になっているとき、CPU コア周波数と電圧は下げられ、システムの停 止状態の間、消費電力を抑えます。**CPU C state Report** が有効になっている場合のみ、この 項目を構成できます。(既定値:Enabled)

& **Max CPU C-state**

CPUがサポートする最大値のCステータスを選択する事ができます。以下のオプションがあ ります。C6、C1(既定値)。**CPU C state Report**が有効になっている場合のみ、この項目を構成で きます。

#### ` **Thermal Configuration**

& **DTS**

CPU過熱保護機能の有効/無効を切り替えます。(既定値:Disabled)

& **Critical Trip Point**

CPUの温度のしきい値を設定することができます。CPU温度がこの値に達した場合、オペレ ーティングシステムは、自動でシステムをシャットダウンします。**DTS**が有効になっている場 合のみ、この項目を構成できます。(既定値:100 C)

#### & **Passive Trip Point**

CPUの温度のしきい値を設定することができます。CPU温度がこの値に達すると、CPU周波数 は自動的に低減されます。**DTS**が有効になっている場合のみ、この項目を構成できます。(既 定値:85 C)

#### ` **IDE Configuration**

#### & **Serial-ATA (SATA)**

統合されたSATAコントローラーの有効/無効を切り替えます。(既定値:Enabled)

#### & **SATA Mode**

チップセットに統合されたSATAコントローラーをAHCIモードに構成するかどうかを決定し ます。**Serial-ATA(SATA)** が **Enabled** に設定されている場合のみ、この項目を構成できます。

IDE Mode SATAコントローラーの RAID を無効にし、SATAコントローラーを IDE モー ドに構成します。

#### AHCI Mode SATAコントローラーを AHCI モードに構成します。Advanced Host Controller Interface (AHCI) は、ストレージドライバが NCQ (ネイティヴ・コマンド・キュ ーイング) およびホットプラグなどの高度なシリアルATA機能を有効にで きるインターフェイス仕様です。(既定値)

#### & **Serial-ATA Port 0/Serial-ATA Port 1**

各SATAポートを有効または無効にします。**Serial-ATA(SATA)** が **Enabled**に設定されている場 合のみ、この項目を構成できます。(既定値:Enabled)

#### & **SATA Port0/SATA Port1 HotPlug**

各SATAポートのホットプラグ機能を有効または無効にします。**Serial-ATA(SATA)** が **Enabled** に設定されている場合のみ、この項目を構成できます。(既定値:Disabled) 以下の領域には、2つの SATA ポートの現在のステータスが表示されています。

#### ` **Network Stack Configuration**

#### & **Network stack**

Windows Deployment ServicesサーバーのOSのインストールなど、GPT形式のOSをインストー ルするためのネットワーク起動の有効/無効を切り替えます。(既定値:Disabled)

- & **Ipv4 PXE Support** IPv4 PXEサポートの有効/無効を切り替えます。**Network stack**が有効になっている場合のみ、 この項目を構成できます。
- & **Ipv6 PXE Support**

IPv6 PXEサポートの有効/無効を切り替えます。**Network stack**が有効になっている場合のみ、 この項目を構成できます。

` **CSM Configuration**

#### & **CSM Support**

従来のPC起動プロセスをサポートするには、UEFI CSM (Compatibility Software Module) を有効 または無効にします。

▶ Enabled UEFI CSMを有効にします。(既定値)

**▶ Disabled インクリス UEFI CSMを無効にし、UEFI BIOS起動プロセスのみをサポートします。** 

#### & **Boot option filter**

起動するオペレーティングシステム種別が選択できます。

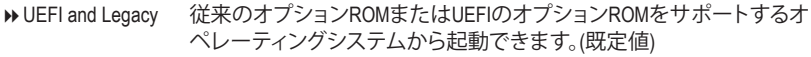

- Legacy Only 従来のオプションROMのみをサポートするオペレーティングシステム から起動できます。
- UEFI Only UEFIのオプションROMのみをサポートするオペレーティングシステム から起動できます。

**CSM Support** が **Enabled**に設定されている場合のみ、この項目を設定できます。

#### & **Network**

LANコントローラーについて、UEFIまたはレガシーのオプションROMを有効にするかを選択 できます。

- ▶ Do not launch オプションROMを無効にします。(既定値)
- **▶ UEFI only CHEFIのオプションROMのみを有効にします。**
- **▶ Legacy only レガシーのオプションROMのみを有効にします。**
- Legacy First レガシーのオプションROMを先に有効にします。
- ▶ UEFI First UEFIのオプションROMを先に有効にします。

**CSM Support** が **Enabled**に設定されている場合のみ、この項目を設定できます。

#### & **Storage**

ストレージデバイスコントローラーについて、UEFIまたはレガシーのオプションROMを有効 にするかを選択できます。

```
▶ Do not launch オプションROMを無効にします。
```
- **▶ UEFI only CEFIのオプションROMのみを有効にします。**
- ▶Legacy only レガシーのオプションROMのみを有効にします。(既定値)
- → Legacy First レガシーのオプションROMを先に有効にします。
- UEFI First UEFIのオプションROMを先に有効にします。

**CSM Support** が **Enabled**に設定されている場合のみ、この項目を設定できます。

#### & **Video**

グラフィクスコントローラーについて、UEFIまたはレガシーのオプションROMを有効にする かを選択できます。

- **▶ Do not launch オプションROMを無効にします。**
- **▶ UEFI only UEFIのオプションROMのみを有効にします。**
- **▶Legacy only レガシーのオプションROMのみを有効にします。(既定値)**
- ■Legacy First レガシーのオプションROMを先に有効にします。
- ▶ UEFI First UEFIのオプションROMを先に有効にします。

**CSM Support** が **Enabled**に設定されている場合のみ、この項目を設定できます。

#### & **Other PCI devices**

LAN、ストレージデバイス、およびグラフィックスROMなどを起動させる設定ができます。UEFI またはレガシーのオプションROMを有効にするかを選択できます。 **▶ UEFI First CHEFIのオプションROMを先に有効にします。(既定値)** → Legacy only レガシーのオプションROMのみを有効にします。 **CSM Support** が **Enabled**に設定されている場合のみ、この項目を設定できます。

- ` **USB Configuration**
- & **Legacy USB Support**

USB キーボード/マウスを MS-DOS で使用できるようにします。(既定値:Enabled)

- & **USB3.0 Support** USB 3.0 コントローラーの有効/無効を切り替えます。(既定値:Enabled)
- & **XHCI Hand-off** XHCI ハンドオフのサポートなしでオペレーティングシステムの XHCI ハンドオフ機能を有 効にするかを決定します。(既定値:Enabled)
- & **EHCI Hand-off** EHCI ハンドオフのサポートなしでオペレーティングシステムの EHCI ハンドオフ機能を有 効にするかを決定します。(既定値:Disabled)
- & **USB Mass Storage Driver Support** USBストレージデバイスの有効/無効を切り替えます。(既定値:Enabled)
- & **Mass Storage Devices** 接続された USB 大容量デバイスのリストを表示します。この項目は、USBストレージデバイ スがインストールされた場合のみ表示されます。
- ` **Realtek PCIe GBE Family Controller** このサブメニューは、LAN 構成と関連する構成オプションの情報を提供します。
- ` **SIO Configuration**

このセクションでは、スーパーI/Oチップ上の情報を提供し、シリアルポートとパラレルポー トを設定します。

### <span id="page-22-0"></span>**2-4 Chipset (チップセット)**

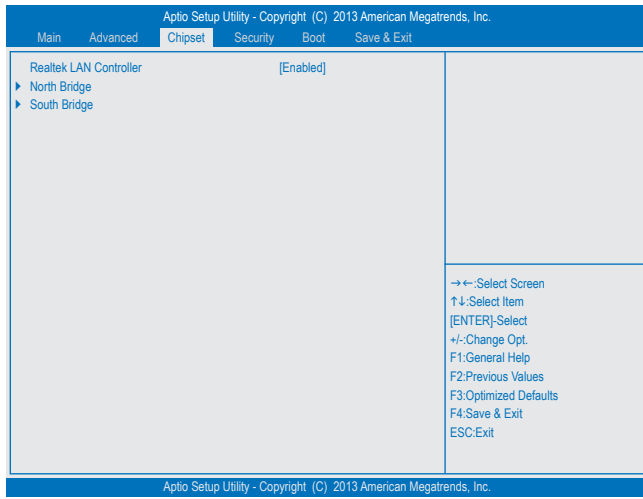

#### & **Realtek LAN Controller**

オンボードLAN機能の有効/無効を切り替えます。(既定値:Enabled) オンボードLANを使用する代わりに、サードパーティ製増設用ネットワークカードをインス トールする場合、この項目を**Disabled**に設定します。

` **North Bridge**

このセクションでは、インストールされているメモリサイズとメモリ/オンボードグラフィック ス関連の設定オプションに関する情報を提供します。

- ` **Intel IGD Configuration** このセクションでは、オンボードのグラフィックス関連の設定オプションが用意されています。
- & **MAX TOLUD** 最大TOLUD値を設定することができます。(既定値:Dynamic)
- ` **South Bridge** このセクションでは、インストールされているメモリサイズとメモリ/オンボードグラフィック ス関連の設定オプションに関する情報を提供します。
- ` **USB Configuration** このセクションでは、USBコントローラ用の設定オプションが用意されており、特定の機能 のサポートを有効/無効などに設定できます。
- ` **PCI Express Configuration** このセクションでは、PCI Expressバス用の設定オプションが用意されており、特定のPCI Expressバスの速度の設定を有効/無効などに設定できます。
- & **Audio Controller** オンボードオーディオ機能の有効/無効を切り替えます。(既定値:Enabled) オンボードオーディオを使用する代わりに、サードパーティ製拡張オーディオカードをイン ストールする場合、この項目を **Disabled** に設定します。
- & **High Precision Timer** High Precision Event Timer (HPET) の有効/無効を切り替えます。(既定値:Enabled)
- & **Soft-Off by PWR-BTTN** 電源ボタンで MS-DOS モードのコンピュータの電源をオフにする設定をします。<br>▶Instant-Off ─ 電源ボタンを押すと、システムの電源は即時にオフになります。 D Instant-Off 電源ボタンを押すと、システムの電源は即時にオフになります。(既定値)<br>Delav4 Sec. パワーボタンを4秒間押し続けると、システムはオフになります。パワーオ パワーボタンを4秒間押し続けると、システムはオフになります。パワーボ

### <span id="page-23-0"></span>**2-5 Security**

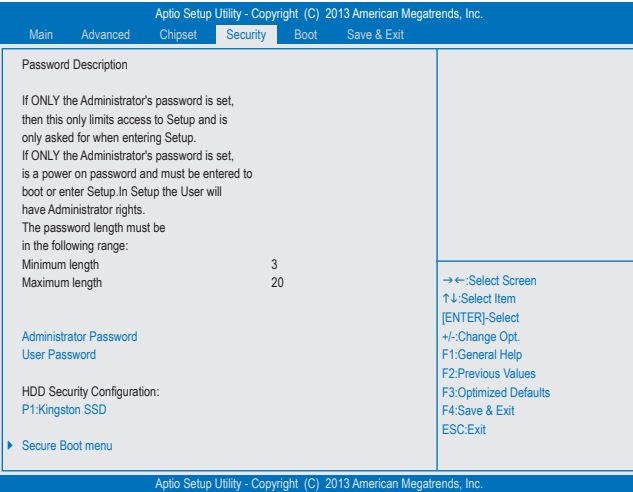

#### & **Administrator Password**

管理者パスワードの設定が可能になります。この項目で <Enter> を押し、パスワードをタイ プし、続いて <Enter> を押します。パスワードを確認するよう求められます。再度パスワード をタイプして、<Enter> を押します。システム起動時およびBIOS セットアップに入るときは、 管理者パスワード (またはユーザー パスワード) を入力する必要があります。ユーザー パ スワードと異なり、管理者パスワードではすべての BIOS 設定を変更することが可能です。

#### & **User Password**

ユーザー パスワードの設定が可能になります。この項目で <Enter> を押し、パスワードをタ イプし、続いて <Enter> を押します。パスワードを確認するよう求められます。再度パスワー ドをタイプして、<Enter>を押します。システム起動時およびBIOSセットアップに入るときは、 管理者パスワード(またはユーザーパスワード)を入力する必要があります。しかし、ユーザ ー パスワードでは、変更できるのはすべてではなく特定の BIOS 設定のみです。 パスワードをキャンセルするには、パスワード項目で <Enter> を押します。パスワードを求 められたら、まず正しいパスワードを入力します。新しいパスワードの入力を求められた ら、パスワードに何も入力しないで <Enter> を押します。確認を求められたら、再度 <Enter>

を押します。 注:ユーザーパスワードを設定する前に、最初に管理者パスワードを設定してください。

& **HDD Security Configuration**

接続されたハードドライブのリストが表示され、特定のハードドライブのパスワードを設定 することができます。こちらの商品は、ハードドライブが取り付けられている場合にのみ表 示されます。

- ` **Secure Boot menu**
- & **System Mode** 現在のシステムモードを表示します。
- & **Secure Boot** 現在のセキュアブート状態を表示します。
- & **Secure Boot**

セキュアブート機能を有効または無効にします。セキュアブートは、信頼されるファームウェ アのみを使ってPCが起動されるようにします。システムはWindows 8がロードされる前にロ ードされているすべてのファイルを認識し、改ざんされてないログイン画面に到達します。 (既定値:Disabled)

#### <span id="page-24-0"></span>& **Secure Boot Mode**

セキュアブートモードを設定することができます。(既定値:Custom)

#### ` **Key Management**

このセクションでは、セキュアブートの管理するためのオプションが用意されています。

#### **2-6 Boot**

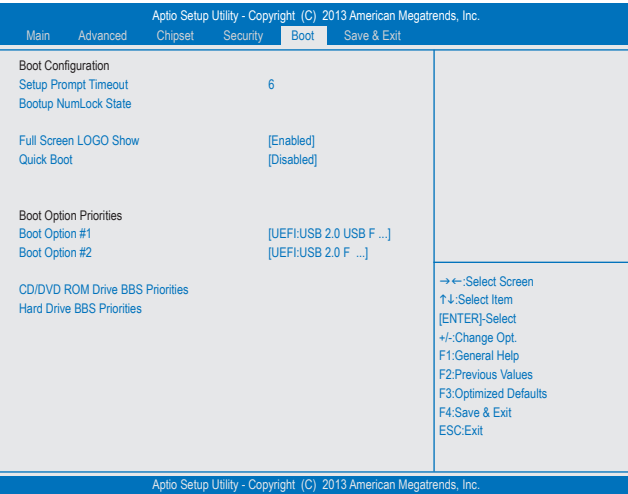

- & **Setup Prompt Timeout** BIOSセットアッププロンプト画面で待機する時間を秒単位で設定できます。(既定値:6)
- & **Bootup NumLock State**

POST後にキーボードの数字キーパッドにあるNumLock 機能の有効 / 無効を切り替えます。 (既定値:On)

#### & **Full Screen LOGO Show**

システム起動時に、GIGABYTEロゴの表示設定をします。**Disabled** にすると、システム起動時 に GIGABYTE ロゴをスキップします。(既定値:Enabled)

& **Fast Boot**

Fast Boot を有効または無効にして OS の起動処理を短縮します。(既定値:Disabled)

& **VGA Support**

起動するオペレーティングシステム種別が選択できます。

▶ Auto イン 従来のオプション ROM のみを有効にします。

▶ EFI Driver EFI オプション ROM を有効にします。(既定値)

**Fast Boot** が **Enabled** に設定されている場合のみ、この項目を構成できます。

#### & **USB Support**

▶ Disabled OSブートプロセスが完了するまで、全USBデバイスは無効になっています。 Full Initial オペレーティングシステムおよびPOST中は、全USBデバイスは機能します。 ▶ Partial Initial 0S ブートプロセスが完了するまで、一部の USB デバイスは無効になって います。(既定値) **Fast Boot** が **Enabled** に設定されている場合のみ、この項目を構成できます。

#### <span id="page-25-0"></span>& **PS2 Devices Support**

Disabled OSブートプロセスが完了するまで、全PS/2デバイスは無効になっています。 Enabled オペレーティングシステムおよび POST中は、全 PS/2デバイスは機能しま す。(既定値)

**Fast Boot** が **Enabled** に設定されている場合のみ、この項目を構成できます。

#### & **NetWork Stack Driver Support**

**▶ Disabled ネットワークからのブートを無効にします。(既定値)** ■ Enabled ネットワークからのブートを有効にします。 **Fast Boot** が **Enabled** に設定されている場合のみ、この項目を構成できます。

#### & **Boot Option #1/2/3**

使用可能なデバイスから全体の起動順序を指定します。例えば、ハードドライブを優先度 1 (**Boot Option #1**) に設定し、DVD ROMドライブを優先度 2 (**Boot Option #2**) に設定します。リ ストは、認識されているデバイスの優先度が高い順を表示します。例えば、**Hard Drive BBS Priorities**サブメニューで優先度1と設定されたハードドライブのみがここに表示されます。 起動デバイスリストでは、GPT形式をサポートするリムーバブルストレージデバイスの前 に「UEFI:」が付きます。GPTパーティションをサポートするオペレーティングシステムから起 動するには、前に「UEFI:」が付いたデバイスを選択します。

また、Windows 7 (64 ビット) など GPT パーティションをサポートするオペレーティングシス テムをインストールする場合は、Windows 7 (64 ビット) インストールディスクを挿入し前に 「UEFI:」が付いた光学ドライブを選択します。

& **Hard Drive/CD/DVD ROM Drive/Floppy Drive/Network Device BBS Priorities** ハードドライブ、光ドライブ、フロッピーディスクドライブ、LAN 機能からの起動をサポート するデバイスなど特定のデバイスタイプの起動順序を指定します。このアイテムで <Enter> を押すと、接続された同タイプのデバイスを表すサブメニューに入ります。上記タイプのデ バイスが1つでもインストールされていれば、この項目は表示されます。

### **2-7 Save & Exit (保存して終了)**

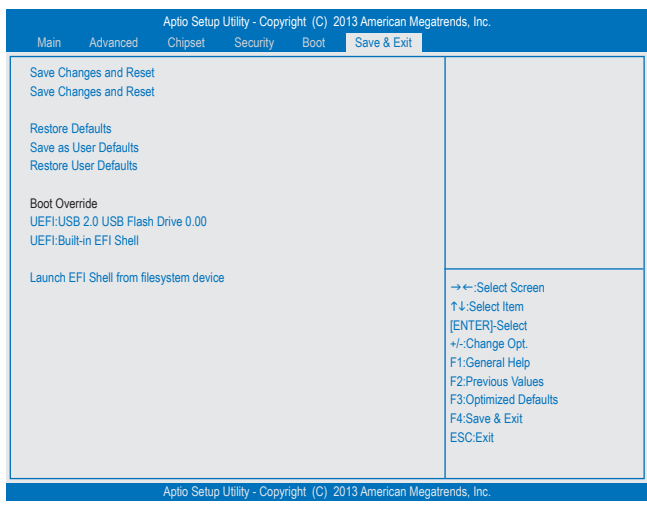

#### & **Save Changes and Reset**

この項目で<Enter>を押し、**Yes**を選択します。これにより、CMOSの変更が保存され、BIOSセ ットアッププログラムを終了します。**No**を選択するかまたは<Esc>を押すと、BIOSセットアッ プのメインメニューに戻ります。

#### <span id="page-26-0"></span>& **Discard Changes and Reset**

この項目で <Enter> を押し、**Yes**を選択します。これにより、CMOS に対して行われた BIOS セ ットアップへの変更を保存せずに、BIOSセットアップを終了します。**No**を選択するかまたは <Esc> を押すと、BIOS セットアップのメインメニューに戻ります。

- & **Restore Defaults** この項目で <Enter> を押し、**Yes**を選択して BIOS の最適な初期設定を読み込みます。BIOS の初期設定は、システムが最適な状態で稼働する手助けをします。BIOS のアップデート後 または CMOS 値の消去後には必ず最適な初期設定を読み込みます。
- & **Save as User Defaults** ユーザー定義のデフォルト設定など、現在のBIOS設定に保存します。
- & **Restore User Defaults** すべてのBIOSオプションについては、ユーザー定義のデフォルト設定をロードします。
- & **Boot Override** 直ちに起動するデバイスを選択できます。選択したデバイスで<Enter>を押し、**Yes**を選択し て確定します。システムは自動で再起動してそのデバイスから起動します。
- & **Launch EFI Shell from filesystem device** 使用可能なファイルシステムの装置の一つから、EFIシェルアプリケーション(shell.efi)を起動 することができます。このオプションの<Enter>を押すと、システムは自動的にEFIシェル画面 に再起動されます。

## **第 3 章 付録**

### **ドライバのインストール**

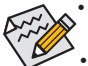

• ドライバをインストールする前に、まずオペレーティングシステムをインストールし ます。(以下の指示は、例としてWindows 8.1オペレーティングシステムを使用します。)

• オペレーティングシステムをインストールした後、マザーボードのドライバディスクを 光学ドライブに挿入します。画面右上隅のメッセージ「このディスクの操作を選択す るにはタップしてください」をクリックし、「**Run**.exeの実行」を選択します。(またはマイ コンピュータで光学ドライブをダブルクリックし、**Run**.exeプログラムを実行します。)

ドライバディスクを挿入すると、「Xpress Install」がシステムを自動的にスキャンし、インストール に推奨されるすべてのドライバをリストアップします。**InstallAll**ボタンをクリックすると、「Xpress Install」が推奨されたすべてのドライブをインストールします。または、**Install Single**をインストー ルしてインストールするドライバを手動で選択します。

### <span id="page-27-0"></span>**規制声明**

#### **規制に関する注意**

この文書は、当社の書面による許可なしにコピーできません、また内容を第三者への開示や不 正な目的で使用することはできず、違反した場合は起訴されることになります。 当社はここに記載されている情報は印刷時にすべての点で正確であるとします。しかしこのテ キスト内の誤りまたは脱落に対してGIGABYTEは一切の責任を負いません。また本文書の情報

は予告なく変更することがありますが、GIGABYTE社による変更の確約ではありません。

#### **環境を守ることに対する当社の約束**

高効率パフォーマンスだけでなく、すべてのGIGABYTEマザーボードはRoHS (電気電子機器に関 する特定有害物質の制限)とWEEE (廃電気電子機器)環境指令、およびほとんどの主な世界的安 全要件を満たしています。環境中に有害物質が解放されることを防ぎ、私たちの天然資源を最 大限に活用するために、GIGABYTEではあなたの「耐用年数を経た」製品のほとんどの素材を責 任を持ってリサイクルまたは再使用するための情報を次のように提供します。

#### **RoHS(危険物質の制限)指令声明**

GIGABYTE製品は有害物質(Cd、Pb、Hg、Cr+6、PBDE、PBB)を追加する意図はなく、そのような物 質を避けています。部分とコンポーネントRoHS要件を満たすように慎重に選択されています。 さらに、GIGABYTEは国際的に禁止された有毒化学薬品を使用しない製品を開発するための 努力を続けています。

#### **WEEE(廃電気電子機器)指令声明**

GIGABYTEは2002/96/EC WEEE(廃電気電子機器)の指令から解釈されるように国の法律を満た しています。WEEE指令は電気電子デバイスとそのコンポーネントの取り扱い、回収、リサイク ル、廃棄を指定します。指令に基づき、中古機器はマークされ、分別回収され、適切に廃棄され る必要があります。

#### **WEEE記号声明**

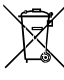

以下に示した記号が製品にあるいは梱包に記載されている場合、この製品を他の廃 棄物と一緒に廃棄してはいけません。代わりに、デバイスを処理、回収、リサイクル、廃 棄手続きを行うために廃棄物回収センターに持ち込む必要があります。廃棄時に廃 機器を分別回収またはリサイクルすることにより、天然資源が保全され、人間の健康 と環境を保護するやり方でリサイクルされることが保証されます。リサイクルのために廃機器を 持ち込むことのできる場所の詳細については、最寄りの地方自治体事務所、家庭ごみ廃棄サー ビス、また製品の購入店に環境に優しい安全なリサイクルの詳細をお尋ねください。

- ◆ 電気電子機器の耐用年数が過ぎたら、最寄りのまたは地域の回収管理事務所に「戻し」リサ イクルしてください。
- 耐用年数を過ぎた製品のリサイクルや再利用についてさらに詳しいことをお知りになりたい 場合、製品のユーザーマニュアルに記載の連絡先にお問い合わせください。できる限りお客 様のお力になれるように努めさせていただきます。

最後に、本製品の省エネ機能を理解して使用し、また他の環境に優しい習慣を身につけて、本 製品購入したときの梱包の内装と外装(運送用コンテナを含む)をリサイクルし、使用済みバッ テリーを適切に廃棄またはリサイクルすることをお勧めします。お客様のご支援により、当社は 電気電子機器を製造するために必要な天然資源の量を減らし、「耐用年数の過ぎた」製品の廃 棄のための埋め立てごみ処理地の使用を最小限に抑え、潜在的な有害物質を環境に解放せず 適切に廃棄することで、生活の質の向上に貢献いたします。

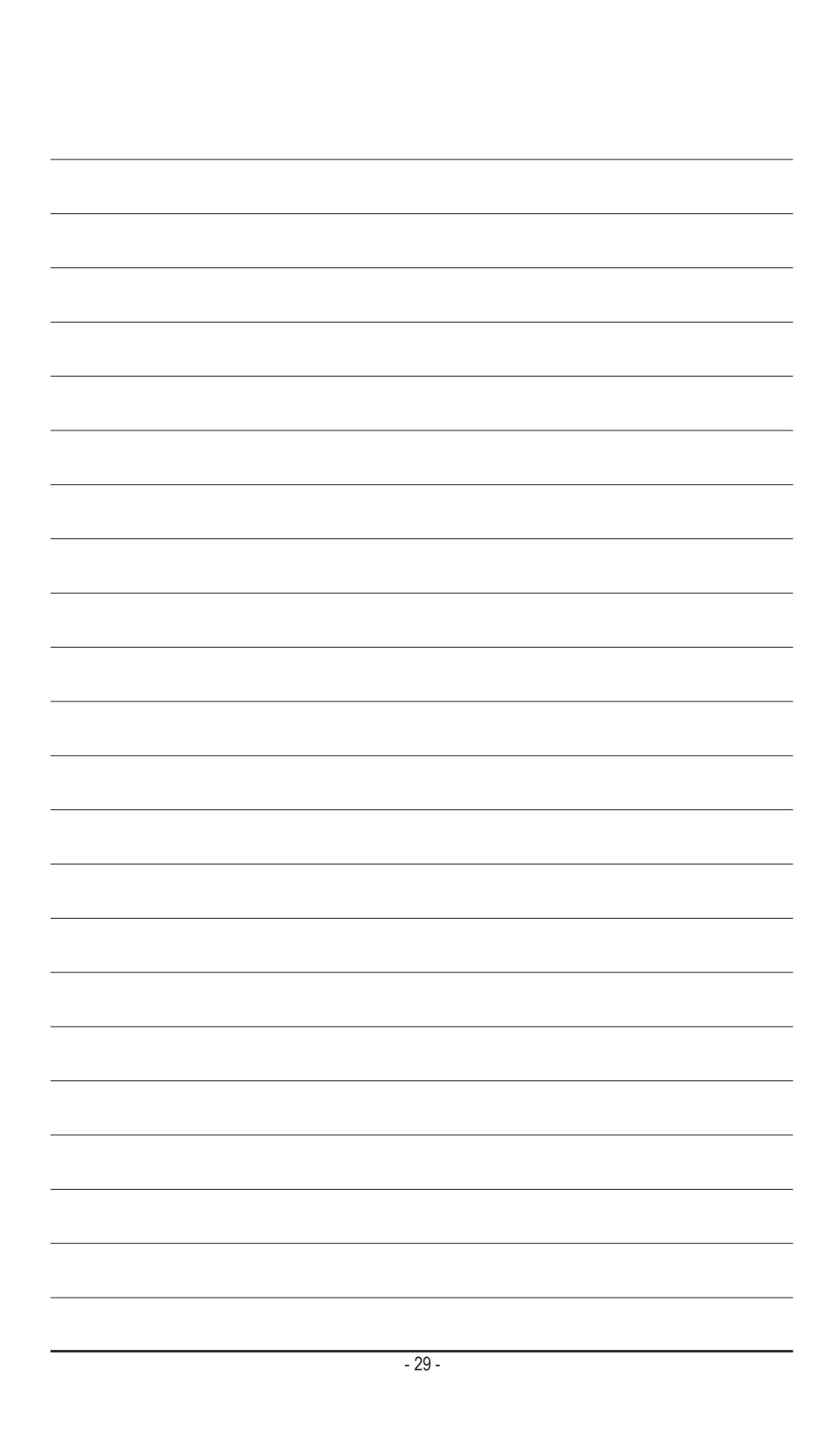

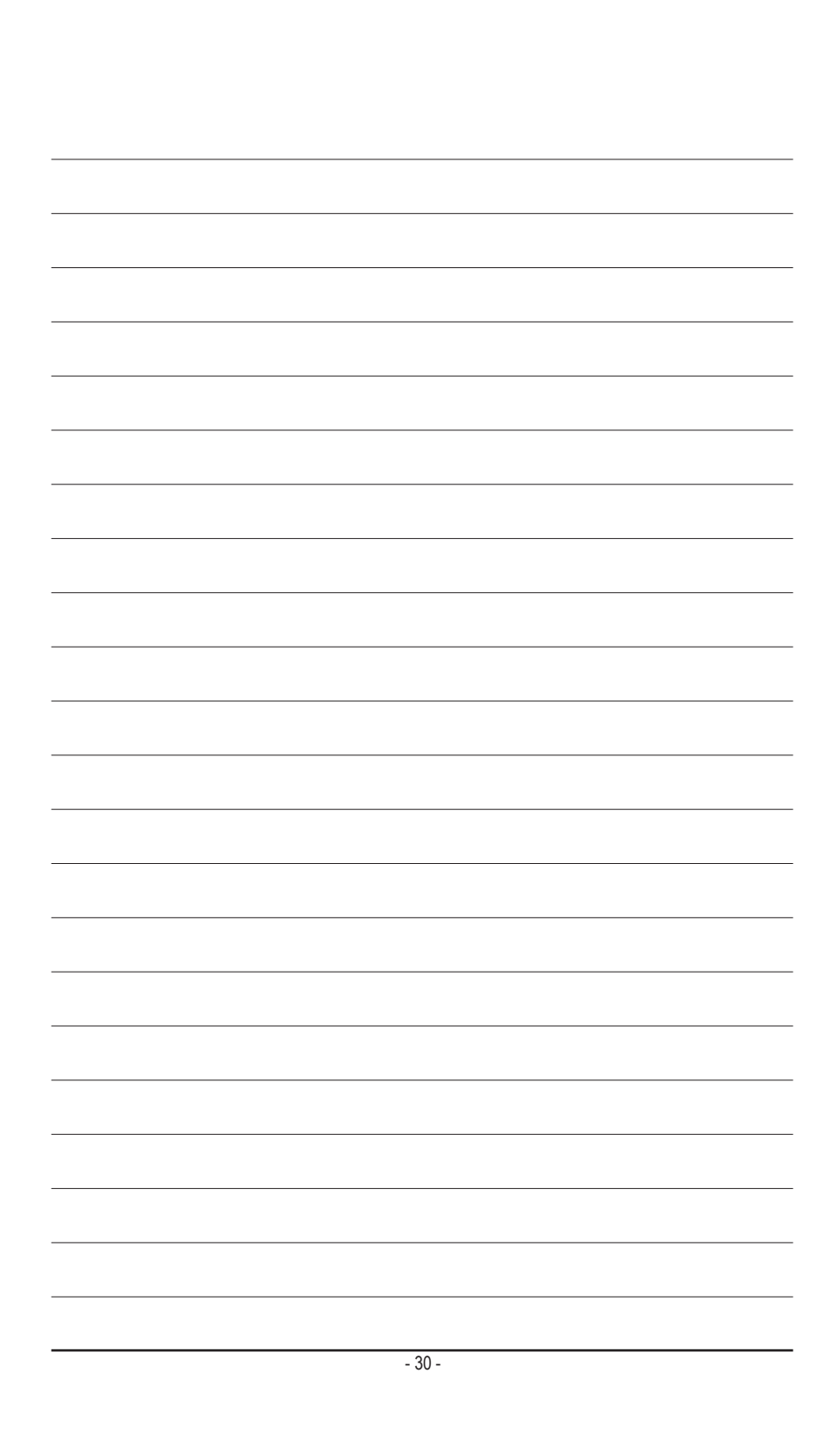

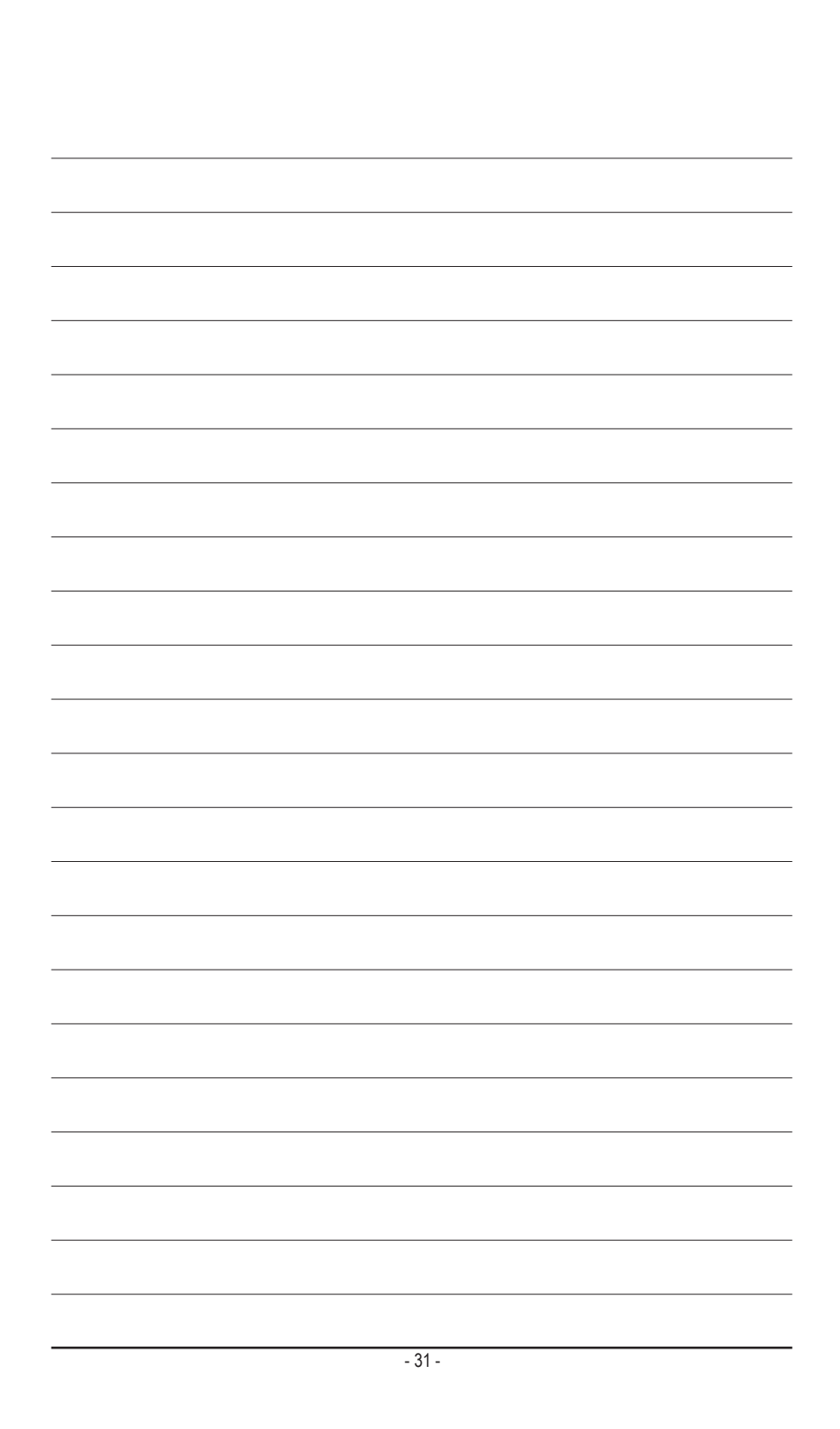

<span id="page-31-0"></span>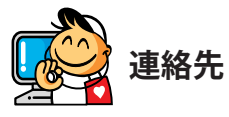

**GIGA-BYTE TECHNOLOGY CO., LTD.** アドレス:No.6, Bao Chiang Road, Hsin-Tien Dist., New Taipei City 231,Taiwan TEL:+886-2-8912-4000、ファックス+886-2-8912-4005 技術および非技術。サポート(販売/マーケティング):http://esupport.gigabyte.com WEBアドレス(英語): http://www.gigabyte.com WEBアドレス(中国語): http://www.gigabyte.tw

GIGABYTE Webサイトにアクセスし、Webサイトの右上にある言語リストで言語を選択することができます。

#### • **GIGABYTE eSupport**

技術的または技術的でない (販売/マーケティング) 質問を送信するには:

http://esupport.gigabyte.com

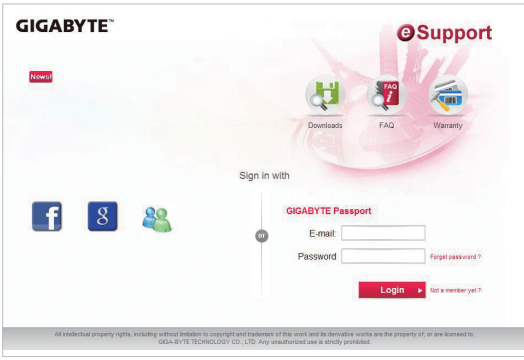